# **How to configure automatic detection for GenICam cameras**

Here the setup process to detect a GenICam camera is described.

- [Step 1: Be sure CVB is installed](#page-0-0)
- [Step 3: Find the connected camera](#page-0-1)
- [Step 4: Ensure the camera gets detected automatically](#page-1-0)
- [Step 5: Verify your settings](#page-2-0)

GenICam compliant cameras like Allied Vision G008 or Specim FX10e or FX17e can get interfaced and controlled by Perception Software.

In order to get the camera accessible, a setup process needs to get processed one time.

#### <span id="page-0-0"></span>**Step 1: Be sure CVB is installed**

Since Perception Park software version 2.0, CVB is automatically installed with Perception Park software installers. If you search your installed programms for GenICamBrowser, you should find a CVB utility program, which can be used to verify that the camera works.

IDownload CVB (Common Vision Blox) here: [CVB Download](https://www.commonvisionblox.com/en/cvb-download/).

Be sure you own a CVB license which is availble to your PC (USB dongle is connected).

Since Perception Park software verison 1.11, "Common Vision Blox 13.1.3" or higher is required.

If this requirement is met, GigEVision cameras (ethernet connection) are detected without further actions by the user.

For GenCP Cameras ( this means cameras, which are connected via CameraLink but which have a CVB driver installed) Λ

The \*.ini file of the Perception Park application (e.g. "Perception Studio.ini" or "Perception Core.ini") needs to be changed.

The files are located at "C:\Users\<YOUR WINDOWS USER NAME>\AppData\Roaming\Perception Park". The following needs to be set:

[GenICam] ExtendedHardwareDetection=true

Once this value is set. continue with the next step.

# **Step 2: Connect the camera with your PC**

Ensure your network is proper configured. Either connect PC and Camera to a DHCP enabled router

or set the PC's network card to a fixed IP for a direct connection.

#### <span id="page-0-1"></span>**Step 3: Find the connected camera**

Start the GenICamBrowser program and open its documentation from the Help menu.

In the documentation you find detailed information to the functionality of the program.

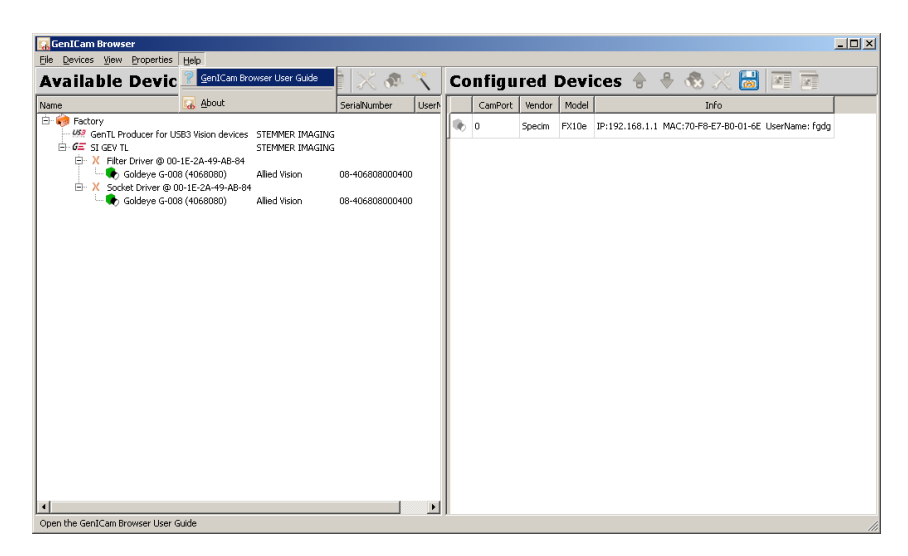

Explore the program and study the tree shown left hand side (in the Available Devices section).

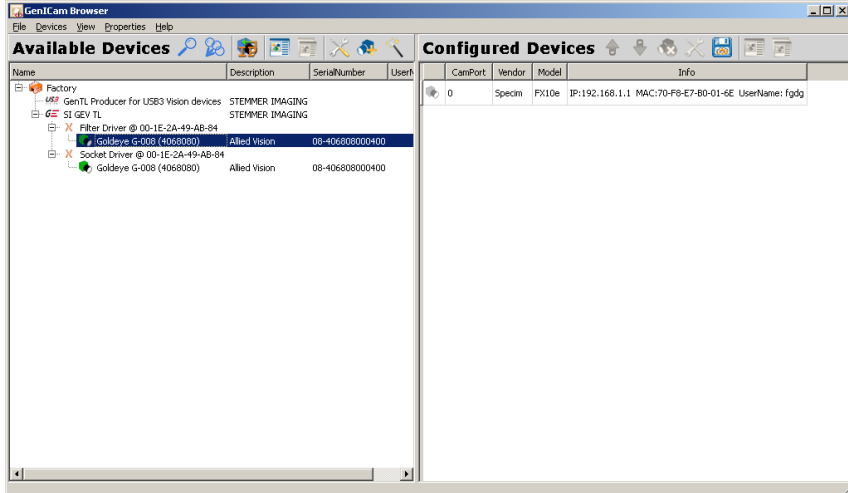

The camera connected should get shown by a green colored icon like illustrated above.

In case of a direct connection, the camera icon will be yellow, which means it needs an IP address set before

it can be used. Therefore double click the camera. A pop up should show to set the IP, first press "Auto Select IP" and then

accept the new IP. Now the camera icon should be green and camera ready to use.

If not, the camera might be in a different network. See the documentation to understand how to assign a proper IP manually.

E.g. click on the Discover (magnifying glass) or the Ignore Subnet Discover button (multiple magnifying glasses icon).

Since Perception Park software version 2.0, the following steps do not need to be done. As long as the camera shows up in green in the Ge Δ nICamBrowser program, and as long as it is not used by any other program, Perception PArk applications should be able to properly connect to the camera

## <span id="page-1-0"></span>**Step 4: Ensure the camera gets detected automatically**

In order to detect a camera automatically in the future, the device needs to be available in the Configured Devices section shown left hand side.

E.g. delete available device configurations first: select the device entry to be deleted and click on the "cross-button".

Select the device you like to get detected automatically in the Available Devices section left.

Click on Add Device to configuration button.

Now the device should get shown in the Configured Devices section right hand side. See the image below:

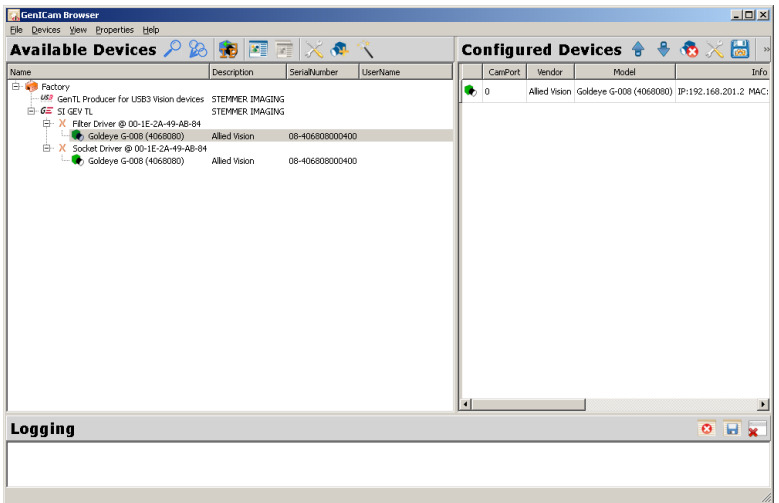

As last step, click on Saved configured device button. **Dont miss this step!**

## <span id="page-2-0"></span>**Step 5: Verify your settings**

Restart the GenECamBrowser program, e.g. restart the camera too.

The program should show the camera configuration like it is shown in the image above: Greenish camera icon available in the Configured Devices section.

E.g. start Perception Software. The software is now able to detect the camera automatically.

The content of this page and any attached files are confidential and intended solely for the addressee(s). Any publication, transmission or other use of the information by a person or entity other than the intended addressee is prohibited. If you receive this in error please contact Perception Park and delete copied material. Perception Park GmbH, Wartingergasse 42, A-8010 Graz; Austria; FN 400381x

<sup>© 2019</sup> by Perception Park GmbH